**QR Code How-To Guide** 

**Prepared by the Association of Nova Scotia Museums For the Canadian Heritage Information Network's (CHIN) Professional Exchange** 

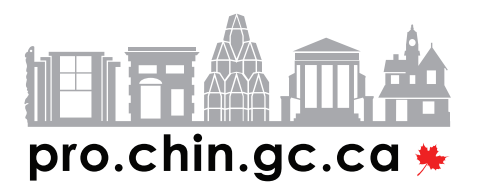

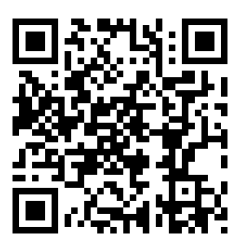

# **Table of Contents**

#### **Introduction**

- **What are QR codes?**
- **QR Codes and Museums** 
	- **Potential**
	- **Precedent**

**How To** 

- **Who can use QR codes?** 
	- **The Phone**
	- **The Applications**
	- **The Connection** 
		- ■**Data**
		- ■**Wifi**
		- Security
- **Short URLs and Tracking Codes**
- **Generating QR Codes**
- **Testing Codes**
- **Installing Codes**

#### **Creating Content**

- **Suggested Content** 
	- **Readings from Books**
	- **Oral History**
	- **Photo Slideshows**
	- **Single Photos**
	- **Database Records**
	- **Audio Tours**

#### **About the ANSM Project**

#### **Appendix A: Cultural Institutions and QR Codes**

#### **Appendix B: Detailed Project How-Tos**

- **From Photos to Codes: Making and Uploading a Photo Slideshow with Picasa**
- **General Hints for Shooting Video**
- **Windows Movie Maker**
- **Editing Audio with Audacity or Garage Band**

#### **Appendix C: Web and Software Resources**

- **QR Code Readers** 
	- **Phone** 
		- **Desktop**
- **Other Helpful Web Resources**
- **Software**

**Appendix D: Glossary Introduction** 

# *What are QR codes?*

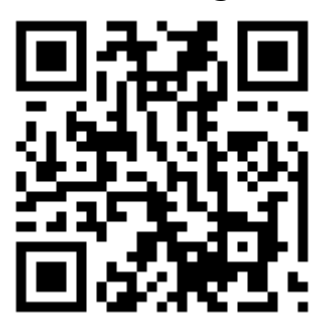

A QR code is a type of barcode that can hold more information than the familiar kind scanned at checkouts around the country. The "QR" stands for "quick response," a reference to the speed at which the large amounts of information they contain can be decoded by scanners. They were invented in 1994 in Japan and initially used for tracking shipping. As the code can be easily decoded by the camera of a BlackBerry, iPhone or other smartphone, this technology is increasingly accessible to the average person. Instead of tracking car parts and packages, the codes can work with the phone's Internet browser to direct the visitor to online content quickly and efficiently. A QR code acts as a link embedded in the real world, integrating it with the virtual computer world. Currently they are being widely used for advertising campaigns, linking to company websites, contest sign-up pages and online menus.

## **Museums**

#### **Potential**

It is increasingly common to hear about museums developing smart phone applications. Many large, well-known museums such as the Museum of Modern Art in New York and the Canadian Museum of Civilization are releasing standalone applications—or "apps"—which give iPhone users more information on museum exhibits and access to multimedia content like audio tours and short videos. These apps, however, can cost many thousands of dollars to develop, putting them out of reach to all but the largest institutions. Additionally, standalone apps can only be used by the types of phones for which they are designed. That means that only visitors with iPhones could use an iPhone app, even though other phones such as Androids and BlackBerries have similar abilities.

QR codes have the potential to deliver similar content with very little to no overhead cost. They can be scanned by a range of devices, increasing the audience which can access them. By using this technology, even small, volunteer-run community museums can take advantage of new technology to provide a more interactive museum experience: granting virtual access to artifacts not on display, oral history interviews and deeper information that may not fit on labels or be interesting to all visitors.This information can be uploaded to the Internet on free sites like YouTube or Wordpress, and then linked through QR codes placed around the museum. For museums with online artifact databases, a link can be provided to the catalog record for each object on display.

#### **Precedent**

A number of museums have already been experimenting with the use of QR codes. See Appendix A for an overview of museums and cultural institutions that are currently using QR codes.

# **How To**

## **Who can use QR codes?**

Three things are required in order to successfully decode a QR code: a smartphone, a QR code scanning application, and a connection to the Internet (either through the phone's data plan or over a site-generated wireless network).

### **The Phone**

In order to use QR codes, you need to have a cell phone capable of running decoding software. These phones can download and install applications, can access the Internet, and have cameras. These types of phones are loosely referred to as "smartphones"; the most common examples are iPhones, BlackBerries and Android phones.

#### **The Application**

There are a number of applications which can be used to decode a QR code, all of which work in similar ways. We have chosen to use ScanLife, a free app which has versions for a wide range of phones. Going to the website - http://getscanlife.com - on a phone's Internet browser will automatically detect the type of phone and guide you to the appropriate version of the application.

#### **The Connection**

Because the QR code is a link to online content, you need to be able to connect to the Internet in the location where the codes are placed. Smartphones can connect to the Internet in two ways: through a 3G data connection, or through WiFi.

#### **3G Data Connections**

A data connection can be accessed anywhere there is good cellphone signal strength. It is a feature like talk time or text messaging, and most customers are given only so many MB or GBs of data a month—if they download too many things or visit too many websites, they can be charged a significant amount for overages. The benefit of relying on a data connection is that it is automatic: visitors do not have to set up or configure anything, and it is accessible almost anywhere you can make or receive a phone call. This simplifies thing by removing the burden of creating a good network from the shoulders of the museum. There can be some problems, however, with using the 3G data network which can result in visitors going over their monthly allotments and seeing charges on their monthly bill. It is also not as accessible to visitors from out of the country, as fees for data roaming—i.e. accessing a data connection outside of your home country—can be very expensive. Additionally, coverage in rural areas is still inconsistent between service providers.

#### **WiFi**

Most smartphones are able to connect to a regular wireless Internet network, AKA "WiFi." This is the same kind of network which allows laptops and research stations in the museum to go online. When a cellphone is connected to the WiFi connection the user does not have to worry about data and roaming charges; they can watch as many videos and look at as many pictures as they please. However, it becomes the museum's responsibility to ensure that coverage is good throughout the area which will have codes, and that individual visitors are able to connect to the network. This can be especially complicated if the wireless network is password protected.

For this reason it is recommended that you have an open, password-free wireless network, as this provides the best experience for the most users.

#### **Security**

If the museum is going to share its wireless network with visitors it needs to ensure that any computers on that network are secure. To do this, make sure that that file and print sharing is turned off and that all user accounts on your computers have secure passwords. You should also secure your router by changing the default username and password; instructions on how to do this can be found in your router's instruction manual.

Some routers also have advanced features that you should use if they're available. One feature you should look for is the hours of operation security. This feature lets you designate certain hours that your wireless network will be active. For example you can set the wireless network up to start when the museum opens in the morning and automatically turn off at the end of the day. This is important because if you leave your wireless network open and unprotected, anyone with a laptop from outside or near the building would be able to make use of your Internet connection. If this option is not available, it is a good idea to turn off the router at the end of each day.

If you are not sure how to set these features up, or you cannot find the information you need from documentation or searching the manufactures website, you should consult a computer technician in your area to help with this set up. Because unprotected wireless networks can easily be exploited for a variety of reasons it is very important to address this.

### **Short URLs and Tracking Codes**

It is important to be able to track how many people are using the codes once you have installed them. We found that the easiest way to do this was by using a URL shortening service, like goo.gl. URL shorteners take long links and make them short. This is helpful for reducing the overall size of a QR code, as the more text it has to encode, the bigger it has to be. More importantly, however, by generating a new unique URL that is associated only with the QR code, it is easier to see who is checking out your content through the code itself as opposed to people who are finding your content by searching YouTube or clicking on browser links. Goo.gl automatically keeps track of who is viewing your link and how with charts and detailed information.

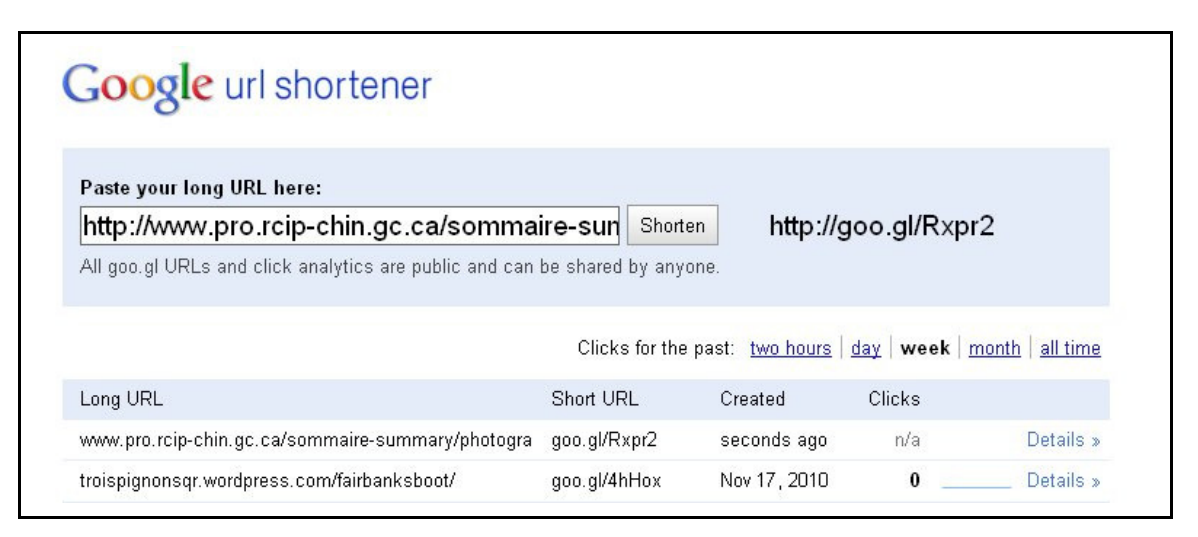

To use this service, navigate to goo.gl and paste the link you would like to shorten into the text box, for example the address of a YouTube video you have uploaded. A short link will be generated when you click "shorten." The service is free and does not require an account, however it is easier to keep track of the URLs you have generated if you are logged into a google account. Google accounts are free and can be created at http://google.com/accounts.

After generating the short URL, click on "details" next to the URL's list entry to view charts and more detailed statistics. This statistics page should be bookmarked or otherwise recorded, and checked regularly once the codes go live.

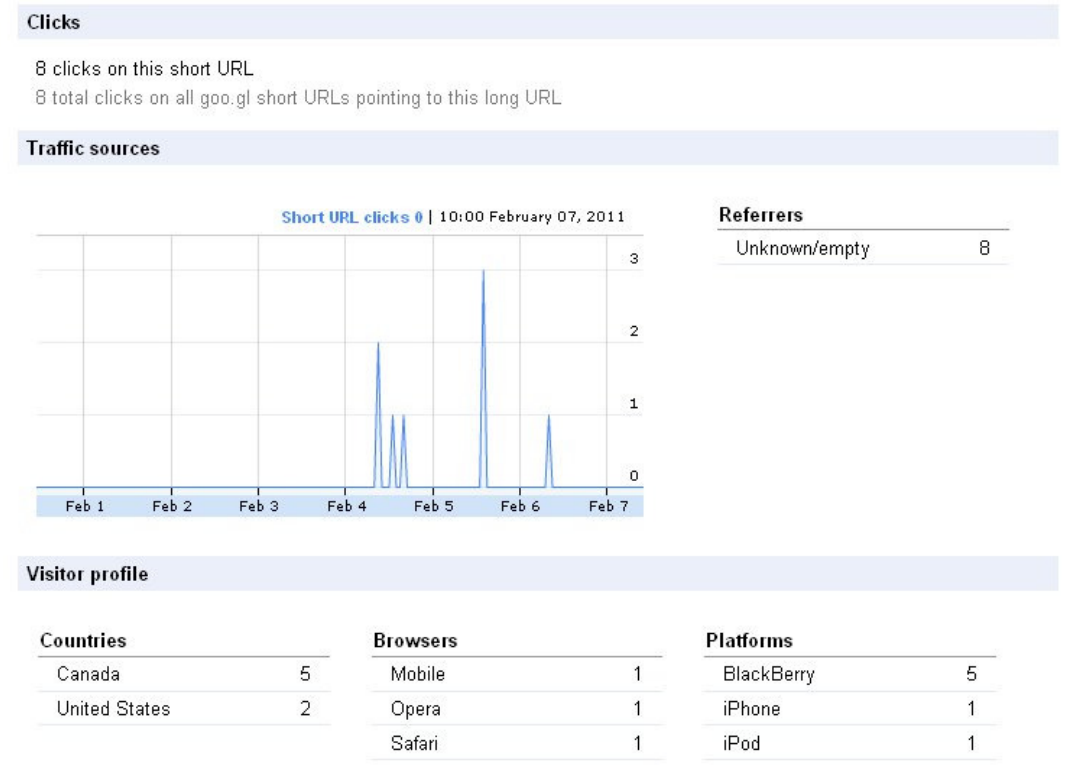

## **Generating Codes**

QR codes can be created for free using any number of web-based forms. It is as simple as copying and pasting the desired link URL into a text box and hitting "enter." You may have noticed that goo.gl even generates QR codes on the display page; this image can be saved to your computer and used. However, goog.gl only generates very small codes that are unsuitable for most printed materials. For that reason our project used the QR code generator located on the Kaywa website, a site which provides services for the mobile web. It is located at http://qrcode.kaywa.com/.

#### **Making a Code with Kaywa**

1. Copy the short code for the content that you generated with goo.gl

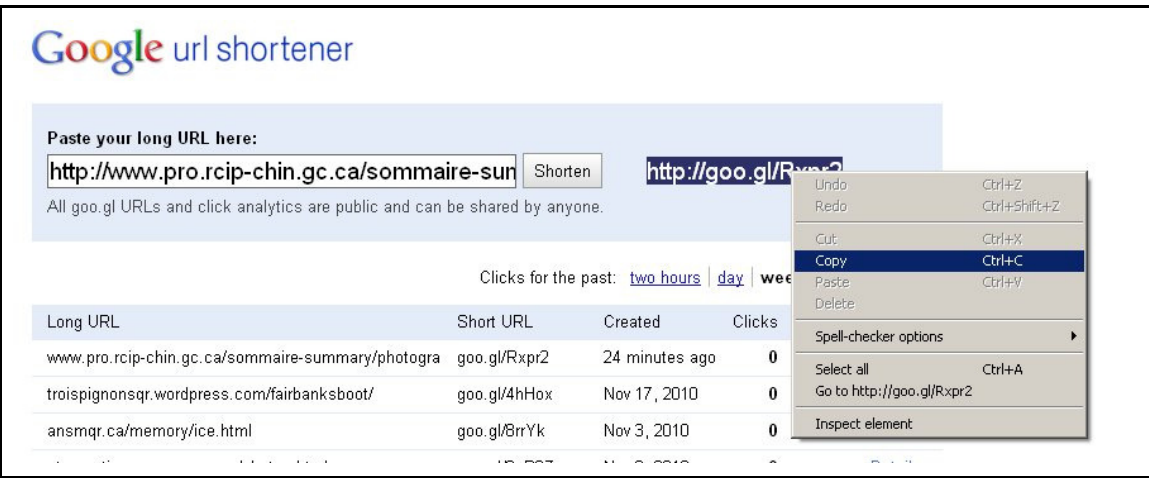

2. Open http://qrcode.kaywa.com/ and paste the address into the field labeled "URL"

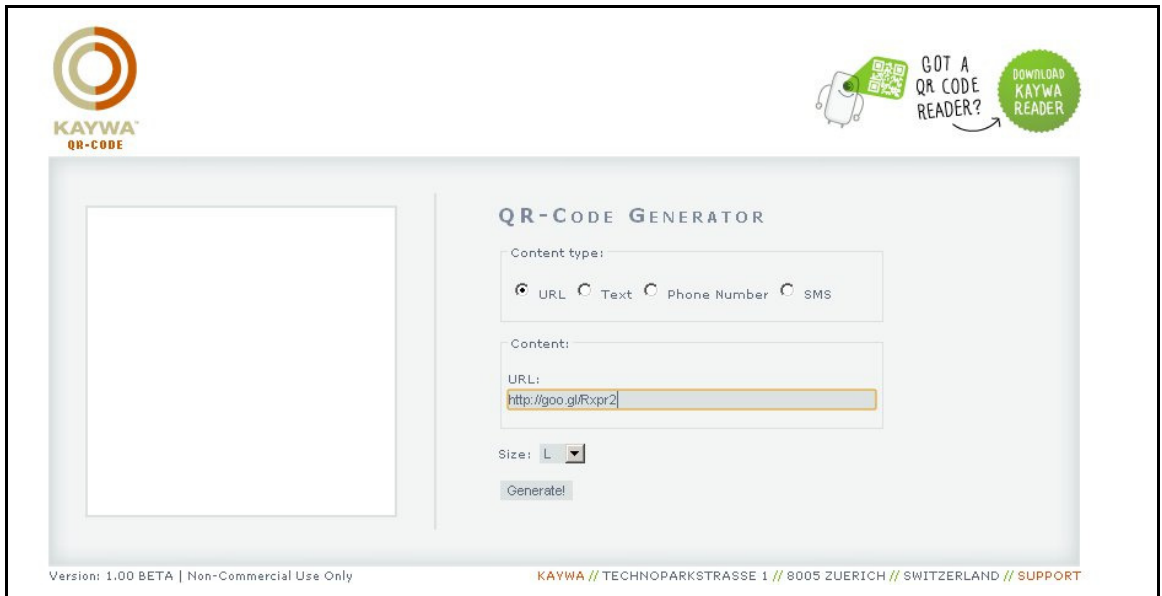

3. Choose what size you want to generate the code. Select your preferred size from the drop-down menu and click "generate."The QR code will appear in the left-hand side of the screen.

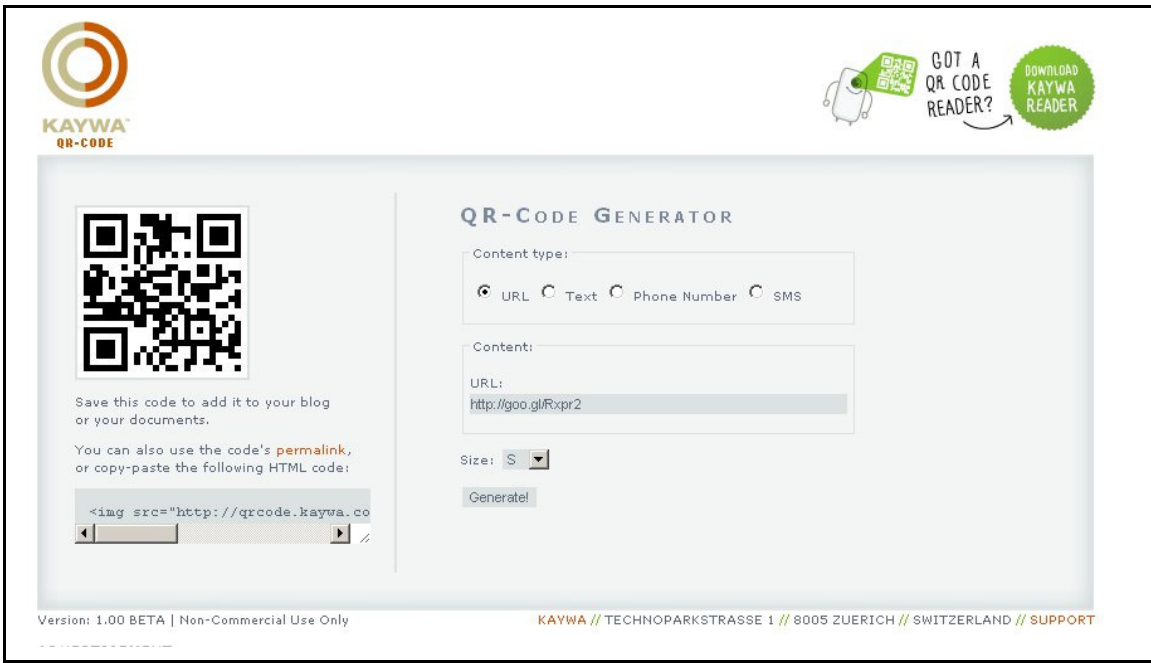

4. Right-click on the image of the QR code and save it to your computer. This image can now be printed, emailed, posted online or otherwise used. You're done!

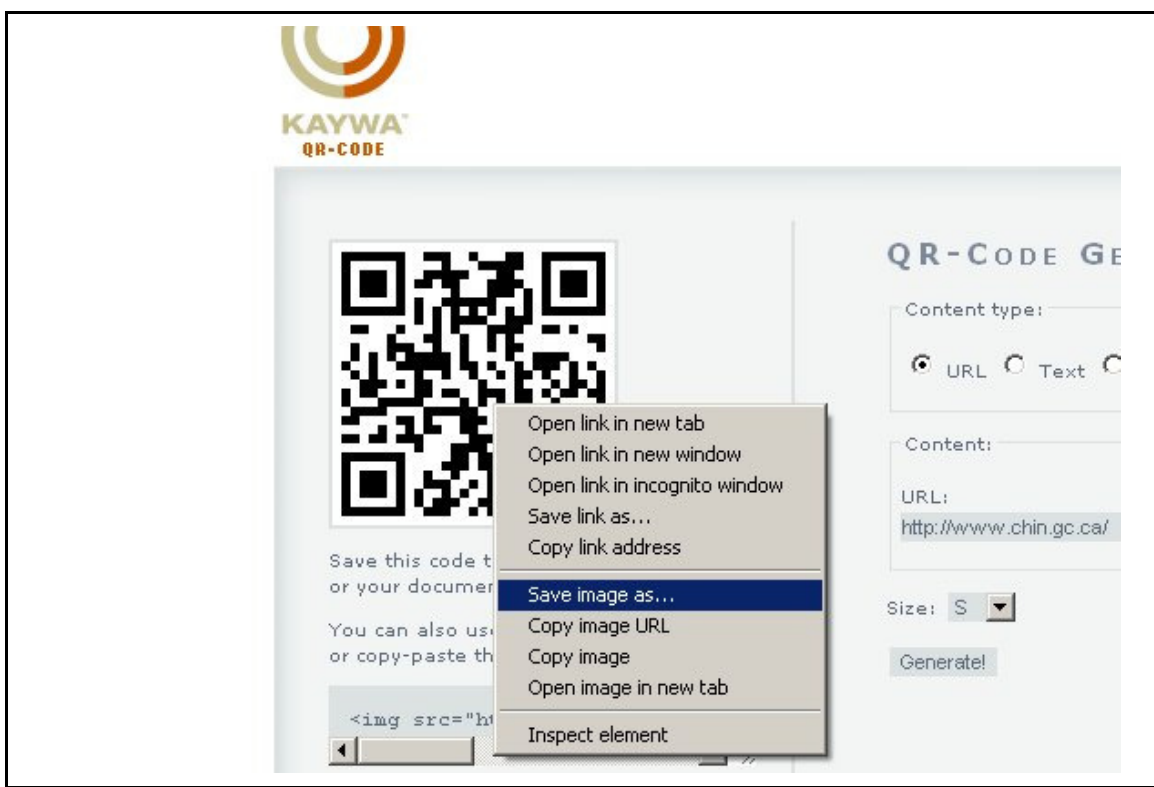

**Testing Codes** 

The best way to test a code is with a smartphone with a working QR code scanner. If a smartphone is not available, software which allows a webcam connected to a computer to scan QR codes is available and listed in Appendix C: Web and Software Resources.

## **Installing Codes**

Installing codes is as simple as printing them. They can be incorporated into other graphics such as exhibit labels or simply posted on their own. However, the codes must remain square and retain a white border around them. They may be as large as you wish; however, don't make them smaller than about 4cm square as they may not be readable.

# **Content**

QR codes are simply a way to deliver content to mobile devices. The focus is not QR codes but the content that they link to.

Because the content is going to be viewed on a cellphone and in public, it is important to keep content short in length and small in file size. The Internet browsers installed on phones can also display things very differently from what you may see on a computer, and there is much difference from phone to phone as well. For this reason, we recommend using sites which have been pre-designed to display on mobile phones. Many popular, free sites—which you may already be using—automatically reformat your uploaded content when viewed from a phone. The list includes Flickr (images), YouTube (video), Wordpress and Tumblr (blogging and text) and Facebook and Twitter (social networking). Using sites such as these eliminates hosting costs, provides some built-in statistical tracking and removes the need for advanced technical knowledge. If you are already using these sites it has the added benefit of re-purposing content which already exists.

# **Suggested Content**

Detailed instructions for creating these projects can be found in Appendix B: Project How-Tos.

#### **1. Readings From Books**

Reading short sections of relevant published works can be an easy way to make engaging content. It's easier to record high-quality audio than video, and if you're selling the book in the gift shop it can make for a nice tie-in. These audio segments can be matched with photos, or even just your institution's logo, and uploaded to YouTube.

### **2. Oral Histories**

Oral History interviews with community elders make for engaging short content. They can be placed near items in the museum which they reference either thematically or directly—imagine, for example, a description of housework in the 1930s placed in the kitchen of a historic house museum. Since many institutions have oral histories as part of their collections, this is also a way to re-purpose already existing content and minimize workload.

#### **3. Photo Slideshows**

Another way to re-purpose existing content is to create simple slideshows using archival or other photos. These can be combined with either of the two audio types suggested above, paired to music or silent.

#### **4. Single Photos**

Even a single photo can make for effective content. One of our sites, for example, used QR codes to link to advertisements from the 1930s and 40s for objects they had on display. This method is simple, but effective.

#### **5. Database Records**

If some of your artifact records for objects on display have been placed online, a simple link to that content is a great way to share knowledge of that artifact that would otherwise be unknown. Records for items which are not or cannot be displayed due to interpretive choices or fragility can also be linked to, providing visitors with a peek into the "back room" of the museum.

#### **6. Audio Tours**

QR Codes can also be used to create narrated audio tours, providing introductions to rooms and further information on artifacts from curators and staff.

# **About Our Project**

### **Background**

Over the past four years, community museums in Nova Scotia have participated in artifact research projects in order to enhance their knowledge of their collections. Digital images of artifacts were taken, and the "enriched" records were uploaded to Artefacts Canada. In addition to the research conducted on each specific item, a broader approach was taken in the compilation of a Nova Scotia Manufacturer's Database. Holding over 7300 entries related to artisans and manufacturing companies in the province, this information is not currently available to the general public, and is not being used by museums. It is now time to incorporate this enriched information into the museums' on-site interpretation.

At the Association of Nova Scotia Museums' (ANSM) 2010 Spring Conference members requested assistance with interpretation, especially in looking at ways to make things more interactive through the use of technology. This was identified as one of their top three priorities for ANSM. To deliver on this request, ANSM embarked on a project to build on the CHINfunded research work conducted over the past four years, and enhance the current interpretive offerings at participating museums.

### **What we did**

ANSM worked with 12 museums from across the province to re-purpose existing content and develop new content to be posted online and shared on-site with QR codes:

Admiral Digby Museum, Digby Citadel Hill Army Museum, Halifax Colchester Historical Museum, Truro Creamery Square Museum, Tatamagouche Memory Lane Heritage Village, Lake Charlotte North Highlands Community Museum, Cape North Nova Scotia Museum of Natural History, Halifax

Nova Scotia Sport Hall of Fame, Halifax O'Dell House Museum, Annapolis Royal Pier 21: Canada's Immigration Museum, Halifax Shelburne County Museum, Shelburne Trois Pignons Centre Culturel, Chéticamp

These sites are spread out around the province, located in both rural and urban areas. They represent the diverse nature of Nova Scotia's heritage, including a specialized military museum, a sports hall of fame, an Acadian cultural centre, and Canada's newest national museum. Operating structures range from various community museum models to the provincial and federal governments. By working with such a diverse group of sites, it was hoped that all museums, regardless of site or resource constraints, would be able to see how such a project could be implemented in their own organization.

## **Challenges**

Many of our biggest hurdles were caused by the structure of the project rather than any difficulties arising from QR codes and web content. Many of the sites we worked with were located many hours away from our office in Halifax, and the amount of time we were able to spend on-site was very limited. This meant that getting content from sites was often challenging. The distance also prevented more discussion about content types and possibilities. In a situation where content for QR codes were being developed inhouse, this would not be an issue.

Here it should again be stressed that the key to the success of a project such as this is the content. The novelty of QR codes can only go so far, and if what they link to does not enhance a visitor's museum experience they will not be viable over the long-term.

Another issue we faced was the lack of standards for mobile content. There is a dizzying range of phones which can access QR technology, each with different display abilities; some, such as iPhones, display Internet content almost the same as a regular web browser, while others are very limited in their abilities. We received a large amount of conflicting advice and much time was lost trying to find the best way to deliver content, before ultimately deciding to rely on larger sites, like YouTube, which have already done the leg work of making content mobile-friendly.

# **Appendix A: QR Code Use in Museums and Cultural Institutions**

#### **Powerhouse Museum, Sydney Australia**

Early adopter of QR codes. Experimented with in Using QR codes in 2008 to provide additional information about exhibits, links to audio, videos, etc, and documented the process on their blog. http://www.powerhousemuseum.com/

http://www.powerhousemuseum.com/dmsblog/index.php/2009/03/05/qr-codes-in-the-museumproblems-and-opportunities-with-extended-object-labels/ (link to blog)

#### **The Mattress Factory, Pittsburgh Pennsylvania**

Introduced QR codes in order to minimize the environmental impact of printing many visitor guides. Codes link to PDF documents, still images and YouTube-hosted video.

http://www.mattress.org/ http://www.youtube.com/watch?v=WiYtISBl4PM (shows the codes in action)

#### **Cleveland Art Museum, Cleveland Ohio**

Used QR codes as part of an advertising campaign promoting the opening of several new galleries. The codes, which ran in print media and on outdoor kiosks and billboards, linked users to an online version of the gallery audio tour.

http://www.clevelandart.org/

http://www.capstonemedia.com/CapstoneBlog/?p=286 (blog post)

#### **MIT Museum, Cambridge Massachusetts**

Using QR codes to link to extended information on exhibits, such as articles. They have chosen not to provide any explanatory material about the codes, or to format the content for mobile web. http://web.mit.edu/museum/

http://think.random-stuff.org/posts/qr-codes-in-exhibits (blog post)

#### **Carinthia Open Air Museum, Carinthia Austria**

Uses QR codes in conjunction with a wiki site to provide more information about the buildings and sites around the museum in multiple languages. http://freilichtmuseum-mariasaal.at/ http://freilichtmuseum-mariasaal.at/wiki/ (wiki site)

#### **Louisiana State Museum, Baton Rouge Louisiana**

Used QR codes with the exhibit "Living with Hurricanes: Katrina and Beyond." Codes were used to both enhance object presentation and to link to the exhibit's Facebook page, allowing visitors to discuss their experiences of Katrina while exploring the exhibit.

http://lsm.crt.state.la.us/

http://lsm.crt.state.la.us/katrina/index.htm (exhibit home page)

http://blog.barcoding.com/2010/09/qr-codes-remembering-katrina/ (blog post discussing use of QR codes)

# **Appendix B: Some Project How-Tos**

# **From Photos to Codes: Making a Photo Slide Show with Picasa From Start to Finish**

This is meant as a detailed guide that will walk you through all of the steps required to go from a handful of photos to a fully functioning QR code ready for installation, and once installed, capable of being monitored for user traffic. This process can be repeated with any kind of content that you like.

This guide will walk you through all the steps needed to create a photo slideshow, upload it to YouTube and create a QR code to link to it. You will need Picasa (see Appendix C) and a YouTube account.

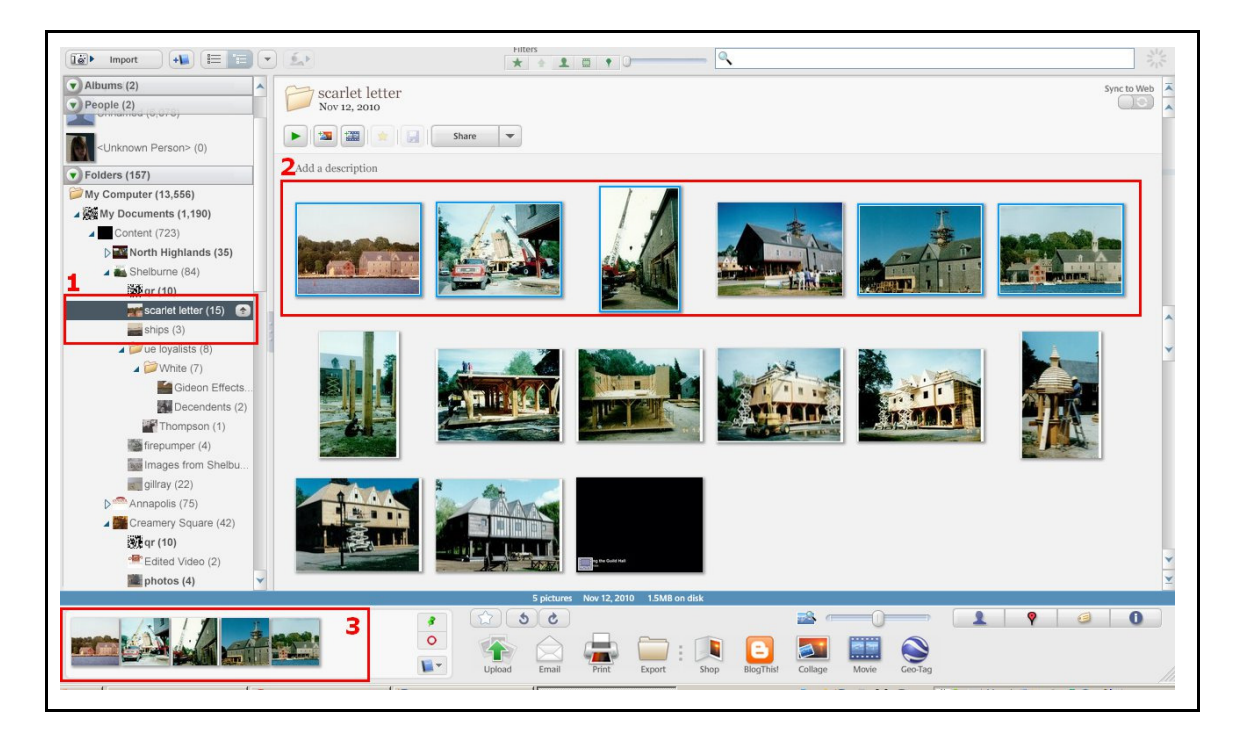

### **Step 1: Select Your Photos**

The first step in making a slideshow is to choose the photos you would like to use. To begin, launch Picasa and browse to the folder where the photos you want are located (1). Clicking on the folder name in the left-hand navigation will show all of the pictures in it in the main window (2). Clicking on a photo will highlight it in blue and add it to the selection window (3). Multiple photos can be selected by holding down the "ctrl" button while clicking, or clicking and dragging.

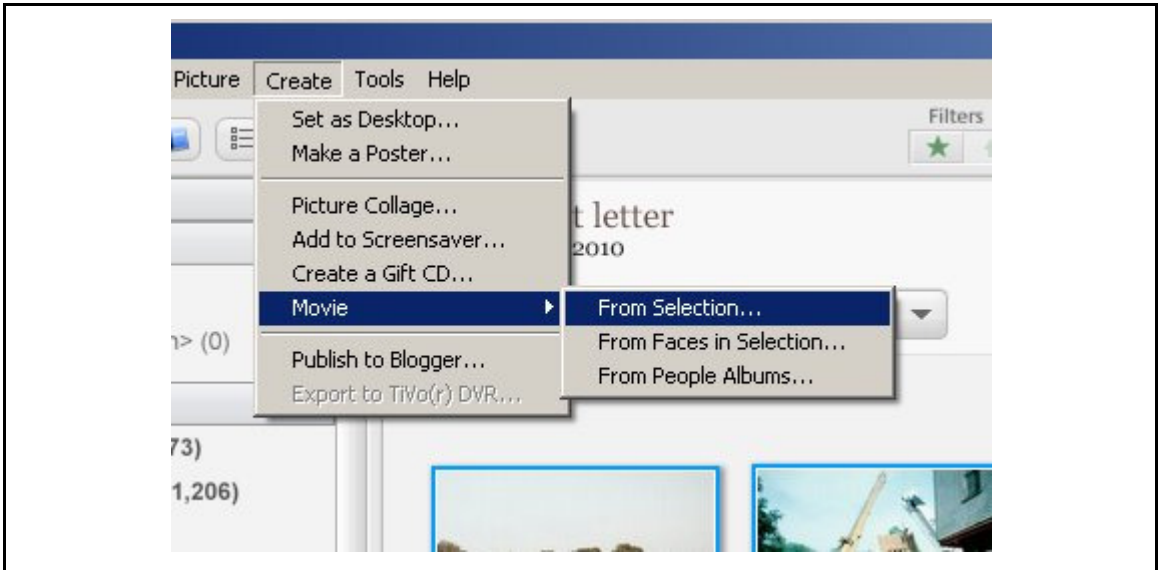

When you are happy with your selection as it appears in the selection window, navigate to the top menu bar and select Create > Movie > From Selection...

**Step 2: Add Text Slides, Captions, and Audio** 

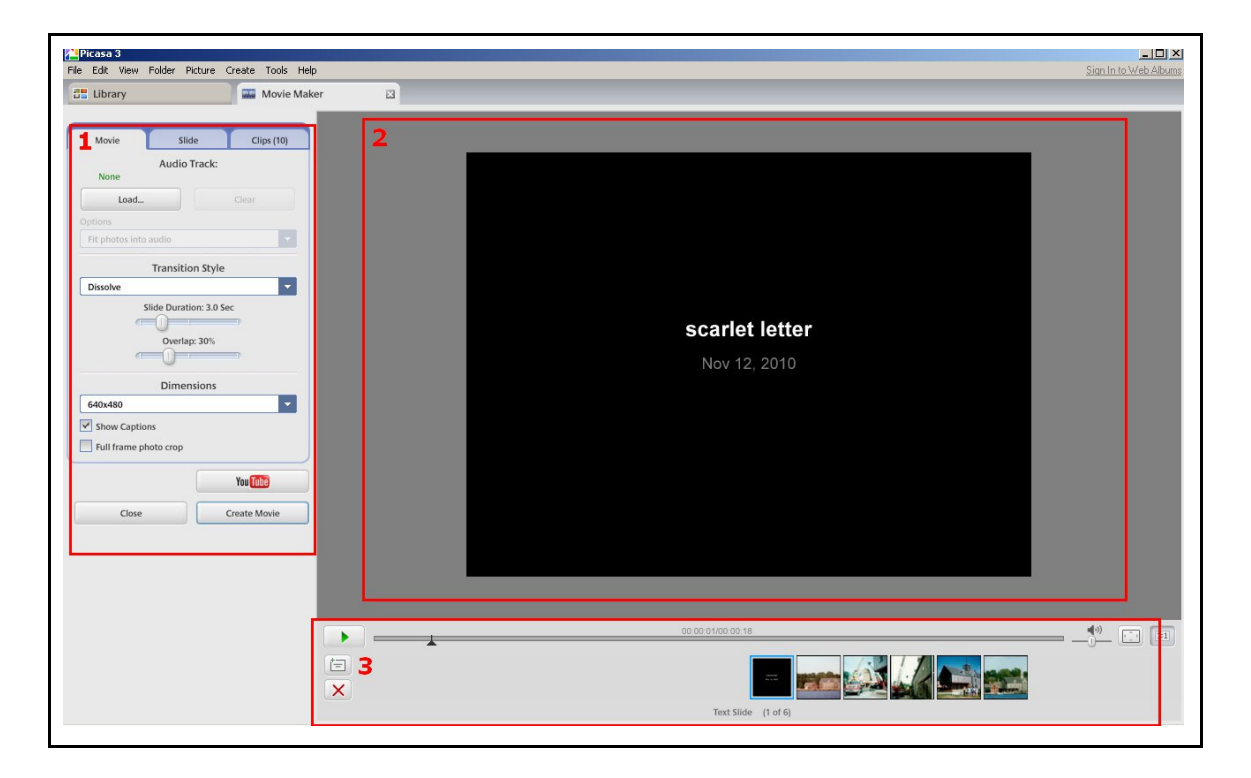

This will launch the Movie Maker window. The main components are the left navigation, which has three tabs (Movie, Slide and Clips)(1), the preview window (2) and the selection timeline, which allows you to see what photos are included in the slideshow and preview it (3). By default, a black and white text slide showing the name of the originating folder and the approximate date the photos were created is added to the beginning of the slideshow.

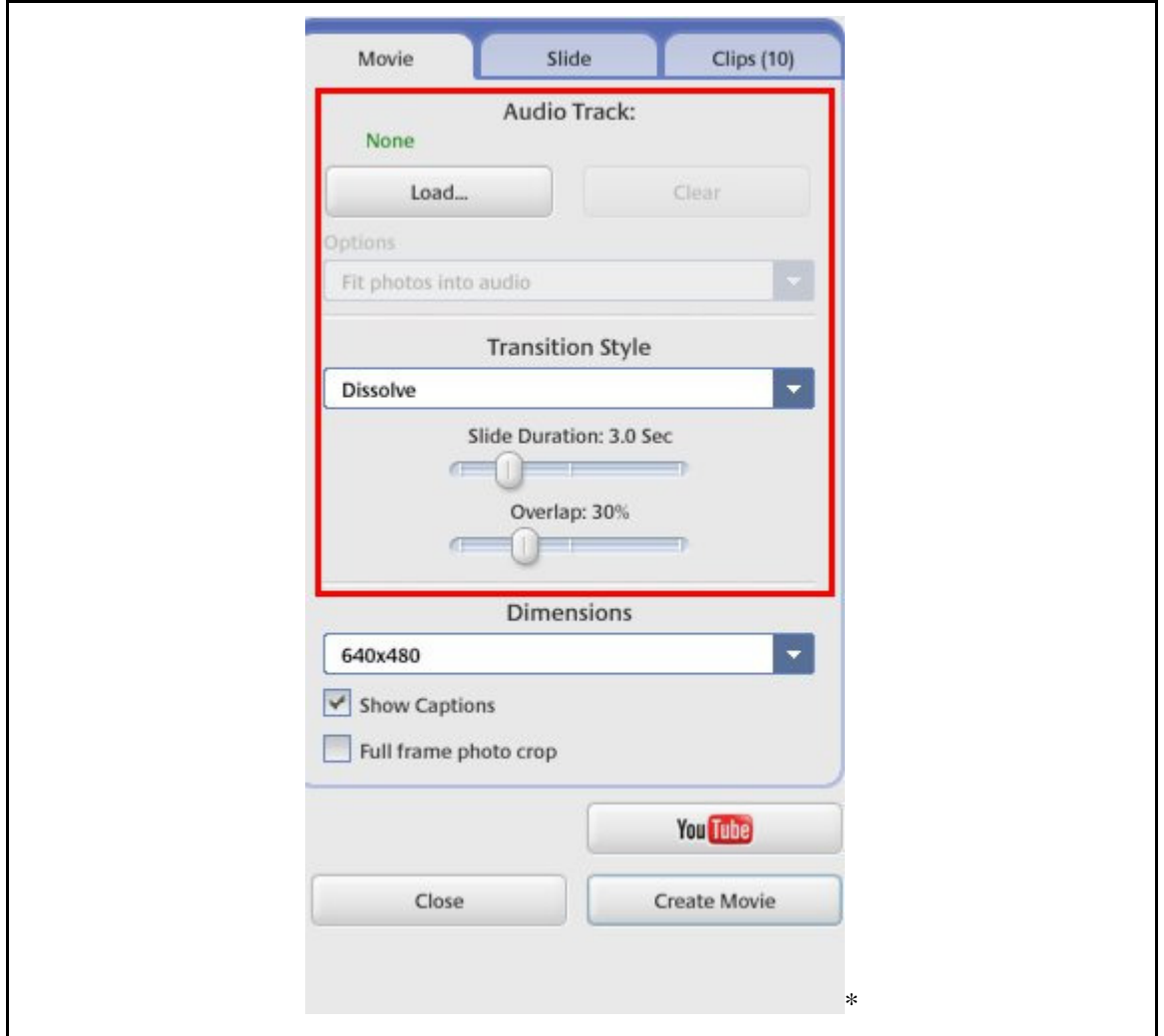

The movie tab on the left-hand navigation controls general settings for your slideshow. The "Load" and "Clear" buttons allow you to add or remove audio or narration. Transition style controls how each photo transitions to the next.

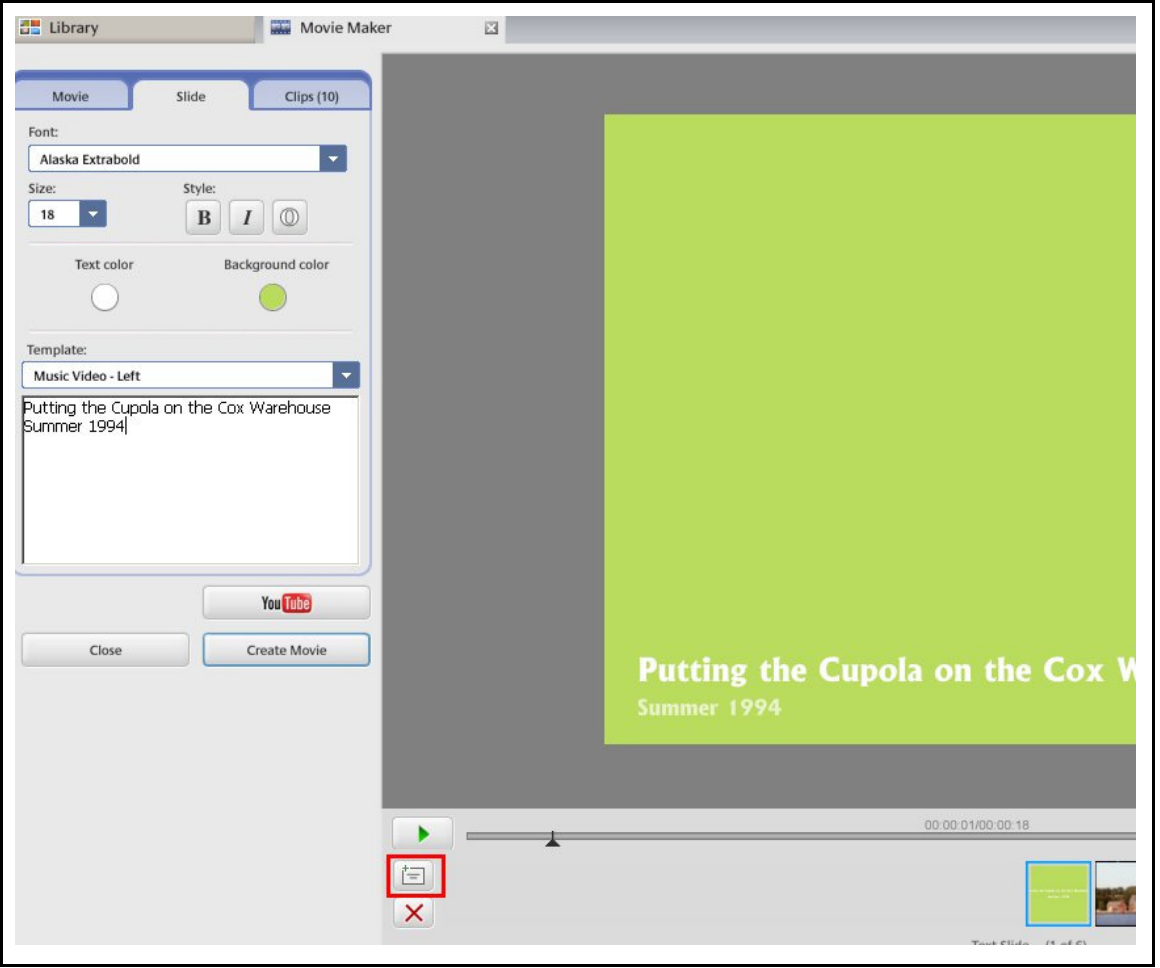

The slide tab controls settings for whatever slide is currently highlighted in the timeline. The text field controls captions and text for text slides; the template above it selects how the text is to be displayed. Captions can also be added to photo slides.

The two buttons underneath the green triangle play button in the timeline allow you to add text slides (the white button) or remove the highlighted slide (the red "x").

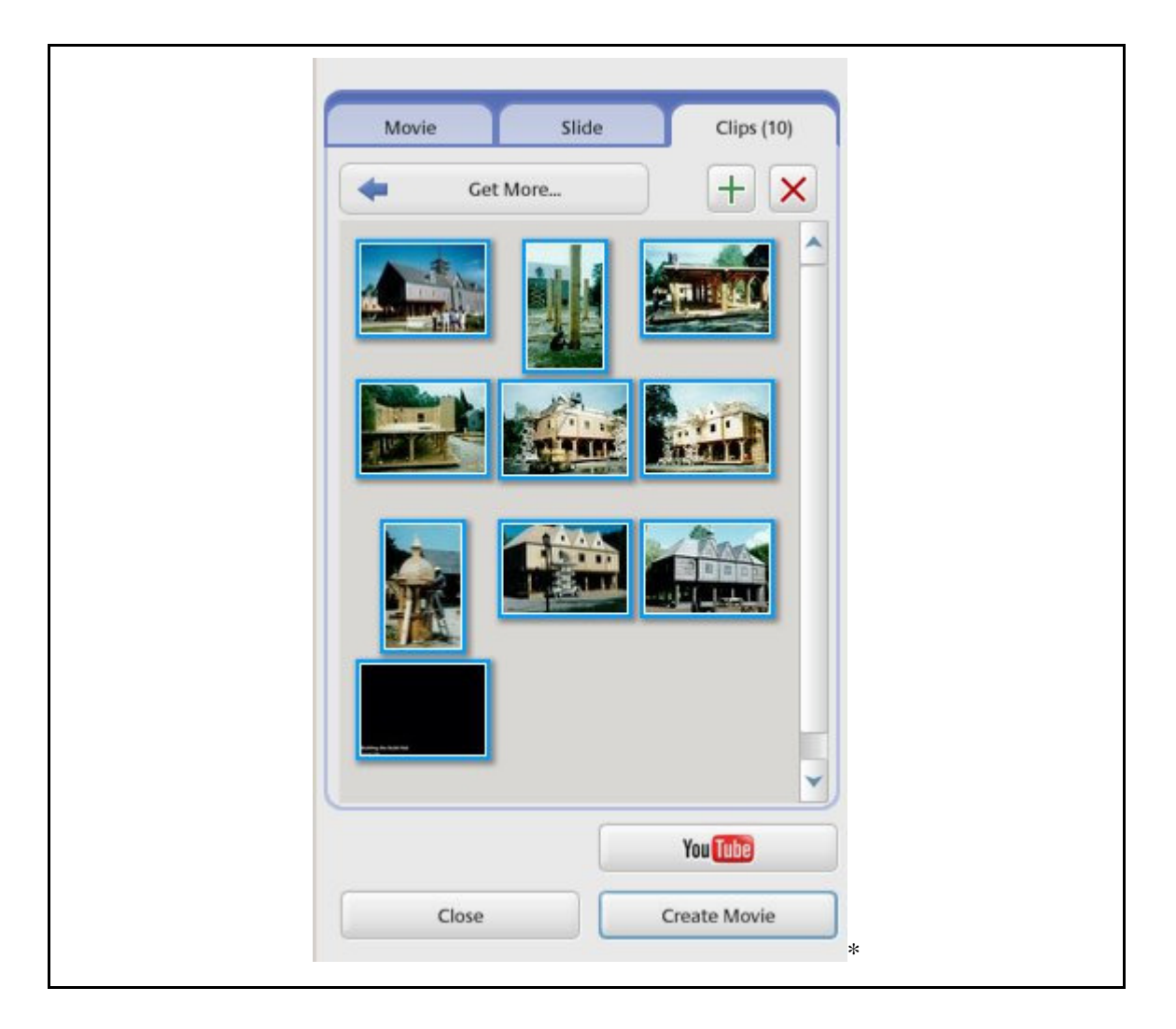

The clips tab allows you to add more photos to your slideshow. By default, the other photos in the originating folder which you did not select for your timeline will be displayed here. To add one, select it and press the green plus button. To add a clip that is not found here, press the "get more" button.

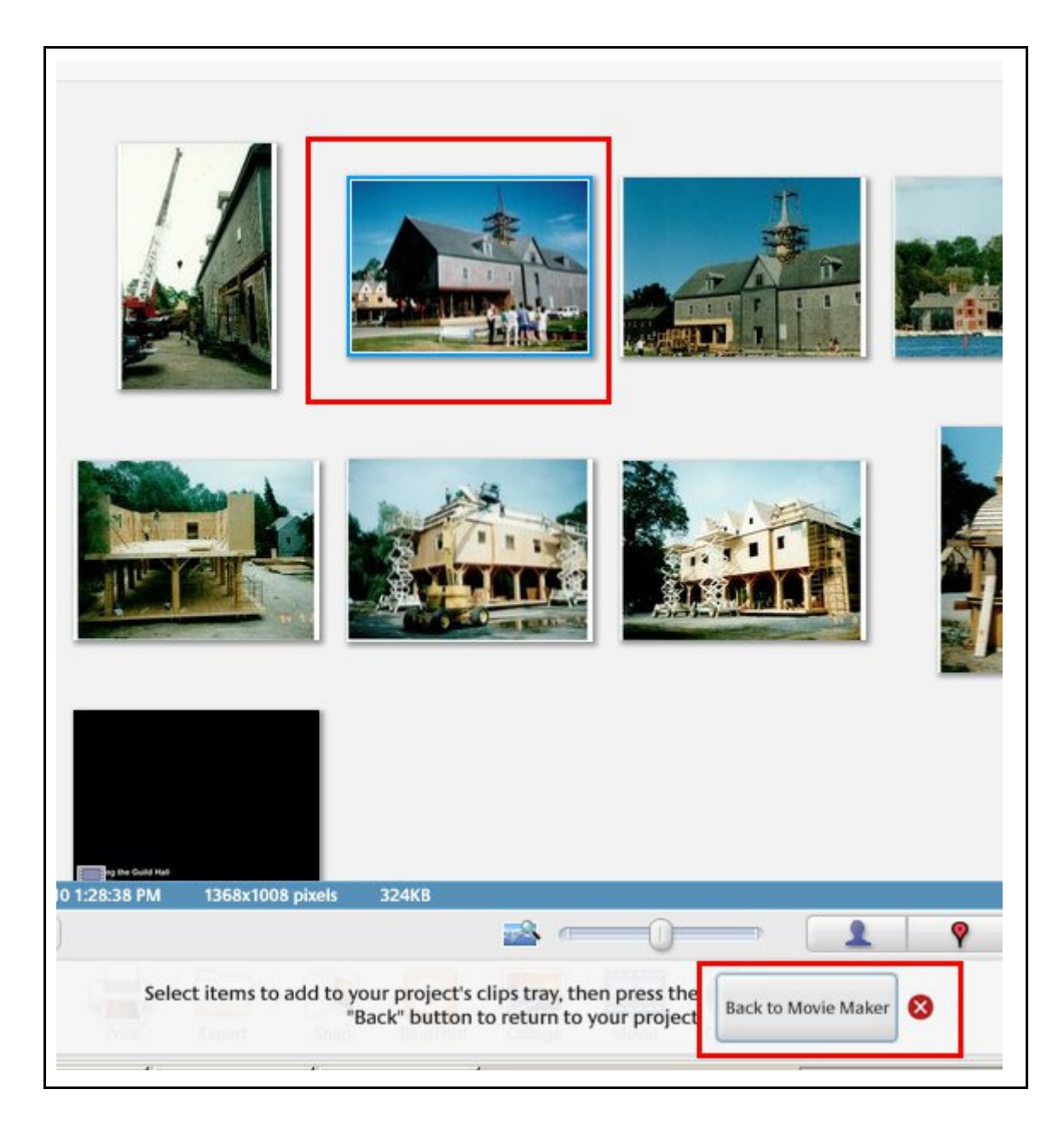

Pressing the "get more" button will return you to the general library view, where you can navigate and select photos just as you did at the beginning of your project. When you have selected the photos that you want, press the "back to movie maker" button.

Your slideshow can be previewed by pressed the green arrow button.

#### **Step 3: Create Movie & Upload to YouTube**

When you are happy with your movie, press the YouTube button located in the left-hand navigation. The system will prompt you for your log-in information, and ask for a title and category for your movie. Remember to click the check box that makes the movie public. You will be notified once your movie has finished uploading.

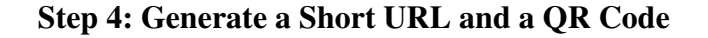

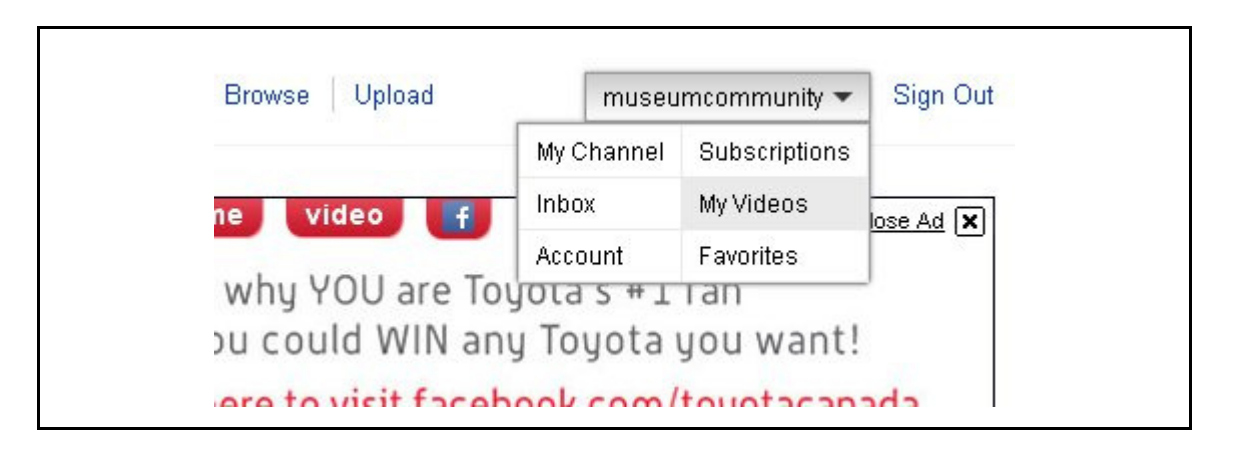

Once your movie has finished uploading, go to YouTube and log in to your account. A list of all your uploaded movies can be found by clicking on your username and selecting "my videos." Find the video you have just uploaded in the list and open it.

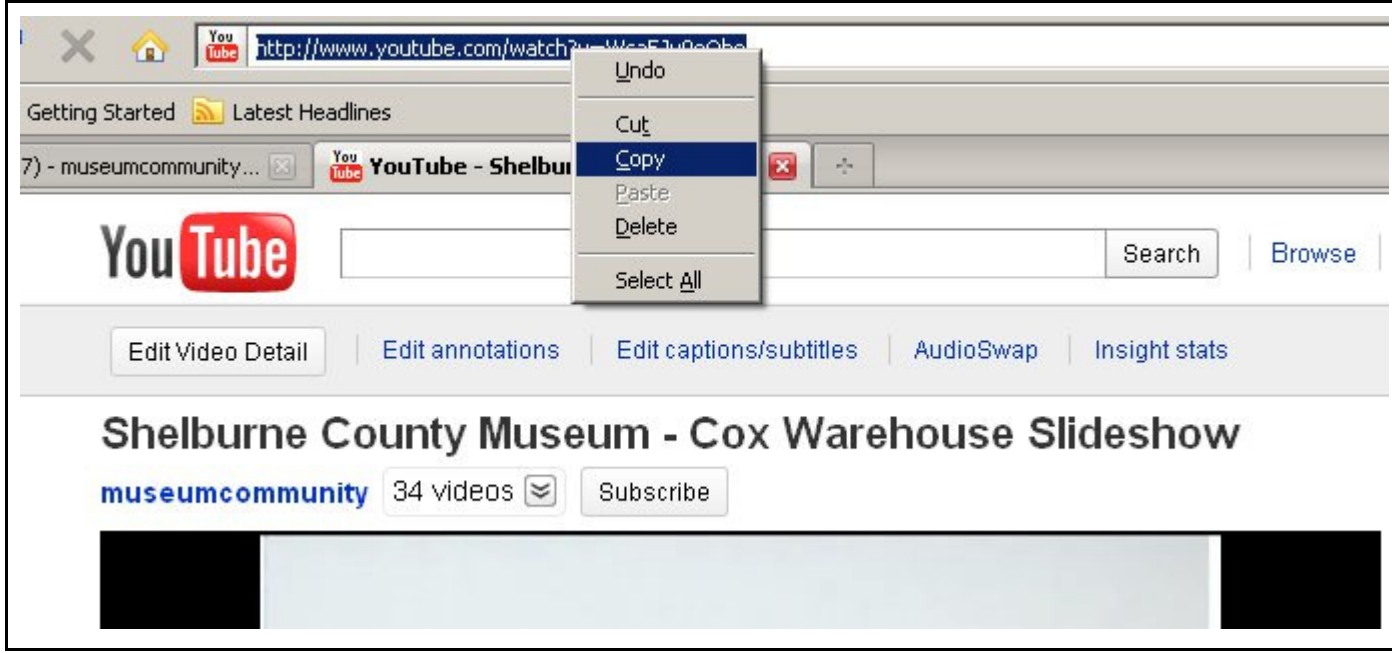

Watch the movie through to make sure you are happy with it. If you are, highlight and copy the URL of the video, found in the address bar. Generate a short URL using this information and goo.gl (see How To > Short URLs and Tracking Codes above), and a QR code by using the Kaywa site (see How To > Making a Code with Kaywa: Step-by-step, above). Print off the code, place in the museum, and you're done!

## **Tips for Shooting Video**

#### **Know your equipment**

Some of the first video we shot was done using my iPhone. While the quality is great, at the time I didn't realize that I was shooting the wrong way. As a result, all of the video we got from that day is sideways, and turning it is a major technical hassle. The lesson to take away from this? Before you're planning on recording anything, take a few test shots with your camera and upload them to your computer. Spend time familiarizing yourself with how everything works: how to record, stop, playback, and how long your camera will let you record for. Then, when you're shooting for real, you won't risk making small errors that will cost you lots of time later on.

#### **Be Consistent**

It's a lot easier to learn how to deal with just one set of equipment, file formats and software than to have to deal in multiples. Find one camera and stick with it.

#### **Test Before You Delete**

This might seem obvious, but keeping it in mind can save you major headaches down the road. Never delete anything off of your camera without making sure it's properly uploaded to your computer. Video files are big and prone to file corruption when you're moving them from your card to your desktop. Use the software that came with the camera, or if you're directly moving things from the SD card or other media, be sure to copy and paste rather than drag and drop. Then, watch the file all the way through to make sure that both the audio and video have transferred properly. If not, play back the file in your camera to make sure it's not a problem with the video itself, and then try again.

#### **Back Up Your Files**

It's much easier to burn a CD or DVD than it is to try and recover something that's been deleted, and you never know when you'll want to revisit something that you shot previously. This is especially true for things like oral history interviews, which become a part of your collection.

#### **Bring Extra Everything**

Make sure you have extra batteries and memory cards, and that your batteries are fully charged and your cards are empty BEFORE you start to shoot. Nothing is worse than a camera going dead right in the middle of something exciting.

#### **Shoot with a Story in Mind**

Have an idea of what you want the finished video to look like before you start shooting. Make a list of the shots you need and how they will fit together. This will save you headaches when you're editing and also help make sure you don't miss anything or need to do re-shoots.

### **Editing Video in Windows Movie Maker**

Windows Movie Maker (WMM) is not the best or most efficient video editing software out there. However, it comes pre-installed on all computers with Windows XP and Vista, meaning that it is

already available to most museums. It can be found under Programs > Entertainment in the Windows Start menu.

#### **Understanding the Timeline View**

(Screenshots are from WMM for Windows XP)

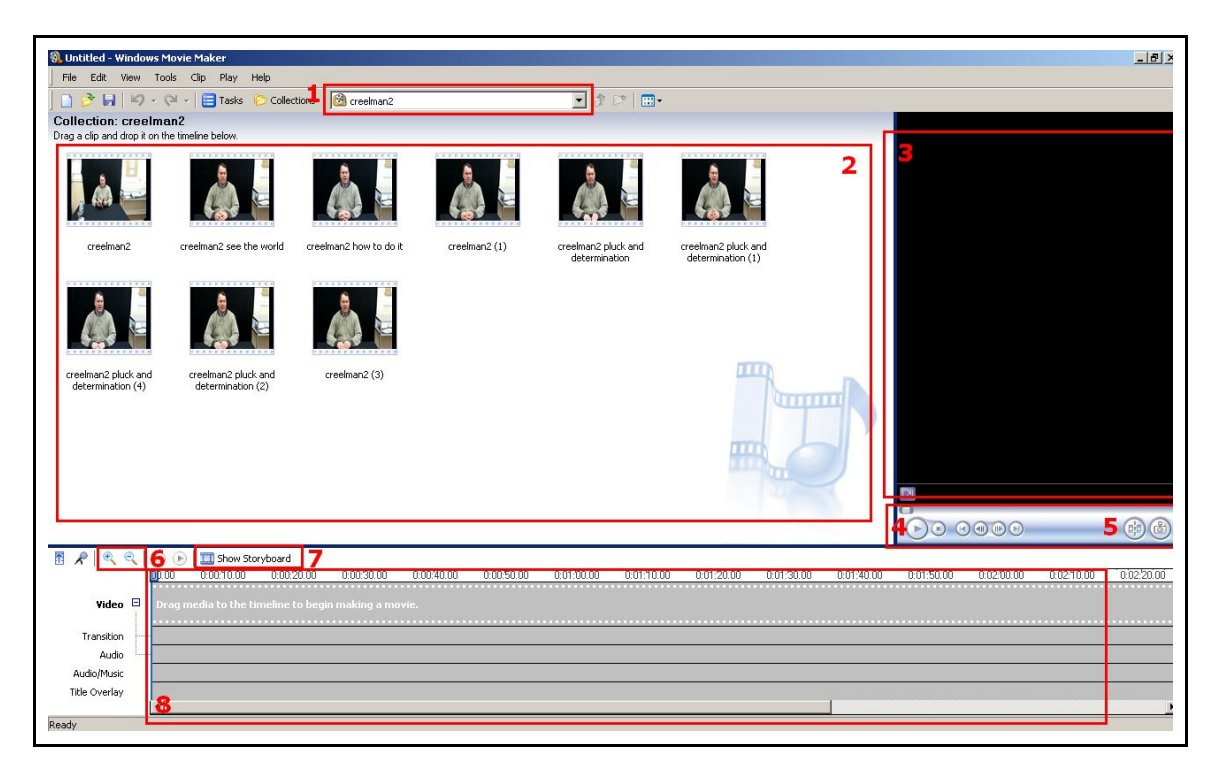

#### **1. Collections Drop Down Menu**

Allows you to navigate between different "collections"—ie, video files—that you have imported into WMM.

#### **2. Clips Window**

Shows all the clips available in a collection. This window is where you cut down larger files into smaller chunks. Any supplemental photos and audio you import will also appear here.

#### **3. Preview Window**

Previews photos, video clips, audio files and your edited movie.

#### **4. Playback Controls**

Play, stop, rewind, fast forward, and frame-by-frame advance.

#### **5. Split Clip**

Splits the previewed clip into two at the selected point.

#### **6. Zoom Buttons**

Zooms in and out of the timeline.

#### **7. Show Storyboard / Show Timeline Button**

Toggles between storyboard and timeline view. Storyboard is simpler, but timeline provides more control.

#### **8. Timeline**

Clips from the clip window are dragged here to begin constructing a movie.

#### **Loading Files to Edit**

The first step of editing video in WMM is to load the raw files that you have shot with your camera. To do this, press ctrl+I or select File > Import into Collections... from the top menu.

WMM cannot edit every type of video file. For instance, it cannot load .mov files, which are a common format in which many cameras shoot. If you are having problems loading files into WMM, you must use a video conversion program to translate you files into something that WMM can read, such as an .AVI or .WMV. Some free suggestions for file conversion software can be found in Appendix C: Web and Software Resources.

#### **Turning Files into Clips**

In most cases, the video you have shot will need to be edited to take out parts that you do not want or need or to reorder and combine different scenes. To do this, the files you have imported need to be cut down into a series of clips.

To make a clip, double-click on the file you have imported. It will begin playing in the preview window. When it has reached a point where you would like to split the video file—for example, right before a new question is asked in an oral history interview—pause the video by pressing the stop button or the spacebar and click on the "split clip" button. Continue doing this until your video is transformed into a more manageable series of chunks. A good tip is to give each clip a name which reflects its contents—you can rename a clip by right clicking on it. This is especially helpful when editing down a very long or complex file.

Additional still images or audio files can be brought into the clips window by using the same "Import into Collections..." dialogue you used to import your video file. These files will also show up as clips.

#### **Turning Clips into a Movie**

To begin building a movie, drag the desired clips from the clip window into the timeline. Transitions between clips and special effects can be added by right-clicking a clip and choosing "Video Effects." Captions and text slides can be added by selecting Tools > Titles and Credits from the top menu bar.

Sound on clips can be muted or have its volume adjusted by right-clicking on the sound track. If you would like to use only the sound from a particular clip—for instance, to use as narration over a still image—click on the clip in the timeline and drag it down into the Audio/Music bar. This will remove the video component.

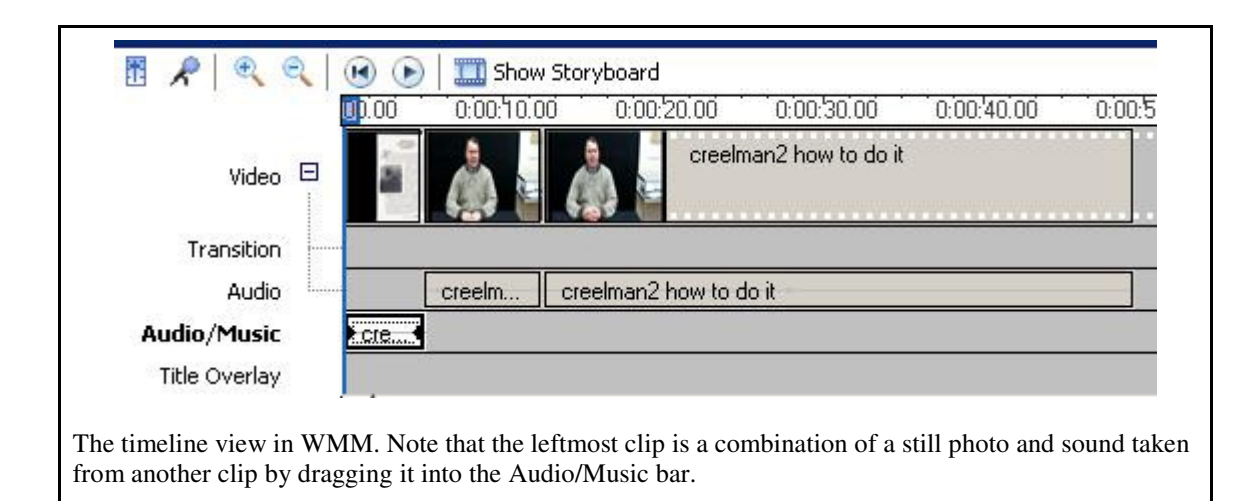

To preview your movie, click on the beginning of the time line and press play in the preview window or press the space bar.

#### **Saving Your Movie**

Clicking the "save" button only saves your timeline. This is helpful for when you wish to come back and finish editing a project later; however, in order to save a full movie file that can be uploaded to to the web, you must select File > Save Movie File from the top menu bar. Choose to save the file to your computer. The file will be saved in .wmv format.

### **Audio Editing Tips & Tricks**

**1.** Like with video, it pays to know your equipment. While microphones come in all shapes, sizes and price ranges the quality of a mid-range USB mic or stand-alone recorder should do the job for most voice recordings. Make test recordings. Many things can negatively effect sound quality, including room acoustics, ambient noise, voice levels, and even humidity. Try recording in different parts of the room and play with the distance between the microphone and the subject until you are happy with the sound quality. Listen to test runs with headphones to better hear what they sound like.

Be aware of wind when outside and try to aim for calm weather, or conduct the recording in a shelter. Some noise attributed to wind is almost inescapable in outdoor settings, but mic covers and "blimps" can be used to help deaden the sound.

**2.** Make sure to save your audio in an appropriate file type. .Wav files are high quality and represent the full spectrum of sound. However, they are very large, and not suitable for online use. Mp3 files are the usual Internet standard. Some quality will be lost, but the file size will be much smaller, and more programs are able to play back the files.

**3.** When outputting your audio it is important to note the decibel level of your master volume. A decibel (dB, db) is a unit used to express the intensity of a sound wave. dB is a measure of amplification not volume, so 0dB means that the signal is in its original, unaltered state. Get as

loud a level as you can when recording. If you are seeing red then back the volume off or move the mic further from the sound source.

# **Editing Audio with GarageBand**

This guide will cover basic techniques for recording and editing sound in GarageBand, an audio editing program that comes pre-loaded on Mac computers. However, most of the basic principles apply to any audio editing program that you have access to. If you require a free program which is compatible with both Window and Apple machines, please see Appendix C: Web and Software Resources.

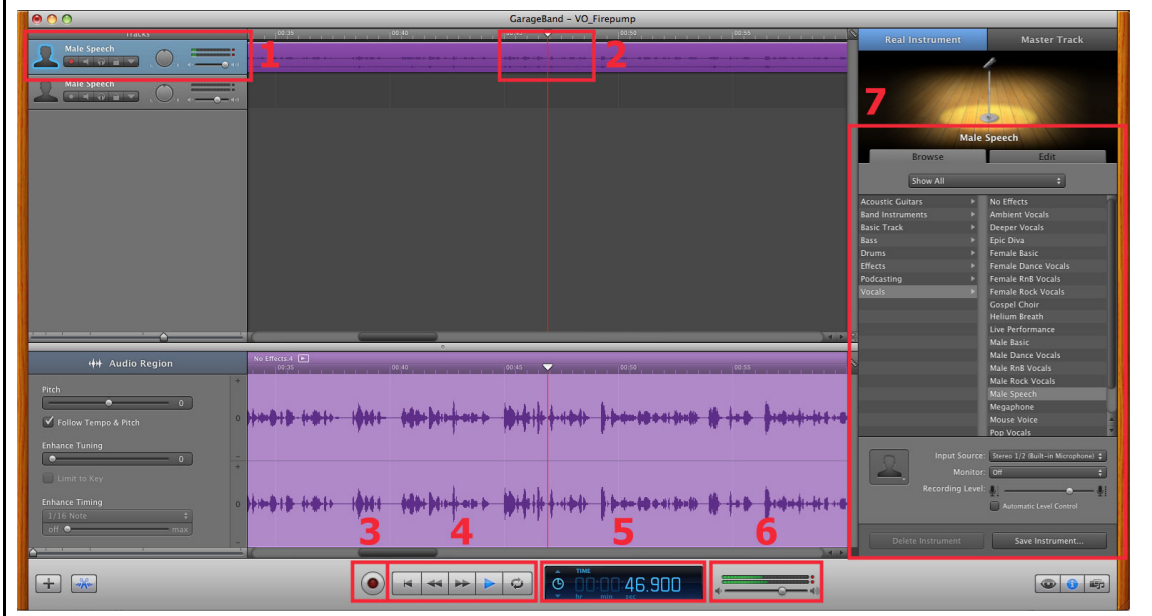

#### **1. Individual Track**

This panel shows the track name, effect applied, panning parameter and a volume slider. You don't want the signal to go from green to red. This means you are "peaking" and the signal strength will cause distortion in your sound. Try to aim as close to this without crossing into the red for the fullest sound.

#### **2. Waveform**

This is a visual representation of the recording along a timeline, or a waveform. It is shown below in the editing screen. This allows you to zoom into areas for fine tuning of your audio file.

#### **3. Recording Button**

Clicking this will begin recording, using whatever device you have installed on your computer.

#### **4. Basic Control Buttons**

From left to right: Back to the start, rewind, fast-forward, play, and loop.

#### **5. Clock**

Shows where in the track your cursor is located.

#### **6. Master volume**

This effects all tracks you may have in a session. The green bars show the amplification of the sound as it plays. Your individual tracks will all contribute to this, so if you are seeing red try and tone down the loudest tracks in your session.

#### **7. Effects panel**

Because this track was a voice recording and my subject was male, I chose the setting Male Speech. Most programs will have a few simple effects that will improve sound without having to do a lot of manual tweaking.

# **Appendix C: Web and Software Resources**

# **QR Code Readers**

#### **Phone readers:**

ScanLife: http://getscanlife.com

- Scans QR, DataMatrix, ScanLife and traditional barcodes.
- Works on most phones; does not work with iPhones that are not updated to OS 4.0

#### BeeTagg: http://get.beetagg.com

- Scans OR and BeeTagg codes
- No longer works for BlackBerry

Many more QR code readers (of varying quality) can be found by googling, or by searching the iPhone app store, BlackBerry AppWorld and the Android Market.

Additionally, most BlackBerries now come with a code reader pre-installed, which can be found under BlackBerry Messenger > Scan a Group Bar Code.

#### **Desktop Readers:**

QuickMark for Desktop/Webcam:

http://www.quickmark.com.tw/En/basic/download.asp#QuickMark\_WebCam

- Need to register, but free
- Uses your webcam, allowing you to check QR codes without a smartphone

ZXing Decoder: http://zxing.org/w/decode.jspx

- Allows you to decode QR codes from the image itself
- Handy if you have neither a webcam or a smartphone

### **Other Helpful Web Resources**

Opera Mini Simulator - http://www.opera.com/mobile/demo/

● Allows you to preview what your content will look like on phones running the Opera mini browser

Windows Movie Maker help home page:

http://www.microsoft.com/windowsxp/using/moviemaker/default.mspx

● Troubleshooting, how-tos and more.

Pew Research Center 2010 report on Smartphone usage in the US: http://pewresearch.org/pubs/1654/wireless-internet-users-cell-phone-mobile-data-applications ● Shows that "Six-in-ten American adults are now wireless internet users, and mobile data applications have grown more popular over the last year."

Avery - http://www.avery.com/avery/en\_us/

• Online label generating software

### **Software**

Here are a variety of useful (and free!) programs that we used during our project:

Picasa: http://picasa.google.com

● For basic image manipulation, cataloguing and especially creating video slideshows.

Free Video Converter 1.0: http://www.tucows.com/preview/518513

● For converting files from one file type to another, to ensure compatibility with editing software and smaller sizes.

Free M4A to MP3 Converter: http://download.cnet.com/Free-M4a-to-MP3-Converter/3000- 2140\_4-187723.html

● Converts M4A audio files into more easily editable and common MP3 and WAV formats.

Audacity: http://audacity.sourceforge.net/

• Sound editing

LAME MP3 Encoder: http://lame.buanzo.com.ar/

- Allows Audacity to save files as MP3s.
- Instructions on how to download and install can be found on the Audacity website: http://audacity.sourceforge.net/help/faq?s=install&i=lame-mp3

GIMP: http://www.gimp.org/

• Advanced image editing

# **Appendix D: Glossary**

# **3G**

Short for "third generation," it is a mobile phone standard which allows for faster communication and access to the mobile web through a data connection.

## **App**

Short for "application," apps are computer programs downloaded to a cellphone which can perform a wide range of device-specific functions. Apps can be anything from standalone games to alarm clocks to city guides and more. QR code scanners are apps.

### **Data**

When a smartphone is not connected to a wireless Internet connection, it can still access the Internet by drawing off of a data plan which is incorporated into a monthly service plans. These plans have caps, and often steep overage fees, but allow the user to access the Internet from almost anywhere.

### **Decibel (dB, db)**

A unit used to express the intensity of a sound wave. It is a measure of amplification and not volume.

## **Mobile Web**

The mobile web is the Internet as accessed by a cellphone.

# **QR Code**

Short for "Quick Response Code." QR Codes are barcodes which can be scanned with a cell phone camera and used to direct visitors to Internet content.

### **Smartphone**

A cellular telephone that provides far greater computing power than conventional cell phones. They offer full Internet access, the ability to install third party applications and often have touch sensitive screens. Popular smartphones include the iPhone, BlackBerries and Android phones.

### **WiFi**

WiFi enabled devices, such as laptops and smartphones, are able to wirelessly access the Internet when in the range of a wireless router's signal.